# RV130和RV130W上的基本VPN設定

# 目標

Ī 虛擬專用網路(VPN)通常被企業用作擴展企業網路內部網的一種方式,企業網路內部網是專為公司 員工設計的站點。VPN是在公共網路基礎設施內構建的專用網路。在典型的小型企業環境中 ,VPN可以擴展地理連線,降低與傳統廣域網(WAN)相比的運營成本,並提高員工工作流程的工作 效率。

Basic VPN Setup (基本VPN設定)頁面允許您與其他位置網關裝置輕鬆設定網關到網關VPN隧道 。VPN隧道還允許遠端使用者使用VPN客戶端軟體訪問路由器的區域網(LAN)網路。

附註:RV130和RV130W支援第三方IPSec VPN軟體。有關詳細資訊,請參閱產品管理指南。

本文檔的目的是解釋如何在RV130裝置上配置基本VPN。

### 適用裝置 | 韌體版本

- RV130 | 1.0.3.28版(下載<u>最新版</u>)
- RV130W | 1.0.3.28版(下載<u>[最新版\)](/content/en/us/support/routers/rv325-dual-gigabit-wan-vpn-router/model.html#~tab-downloads)</u>

# 檢視預設VPN設定 J

步驟1.使用路由器配置實用程式選擇VPN > Site-to-Site IPSec VPN > Basic VPN Setup。Basic VPN Setup頁面開啟:

### **About Basic VPN Setup**

The basic VPN setup sets most parameters to defaults as proposed by the VPN Consortium (VPNC), and assumes a Pre-shared Key, which greatly simplifies setup. After creating the policies through the Basic VPN Setup, you can always update the parameters through the Policies menu

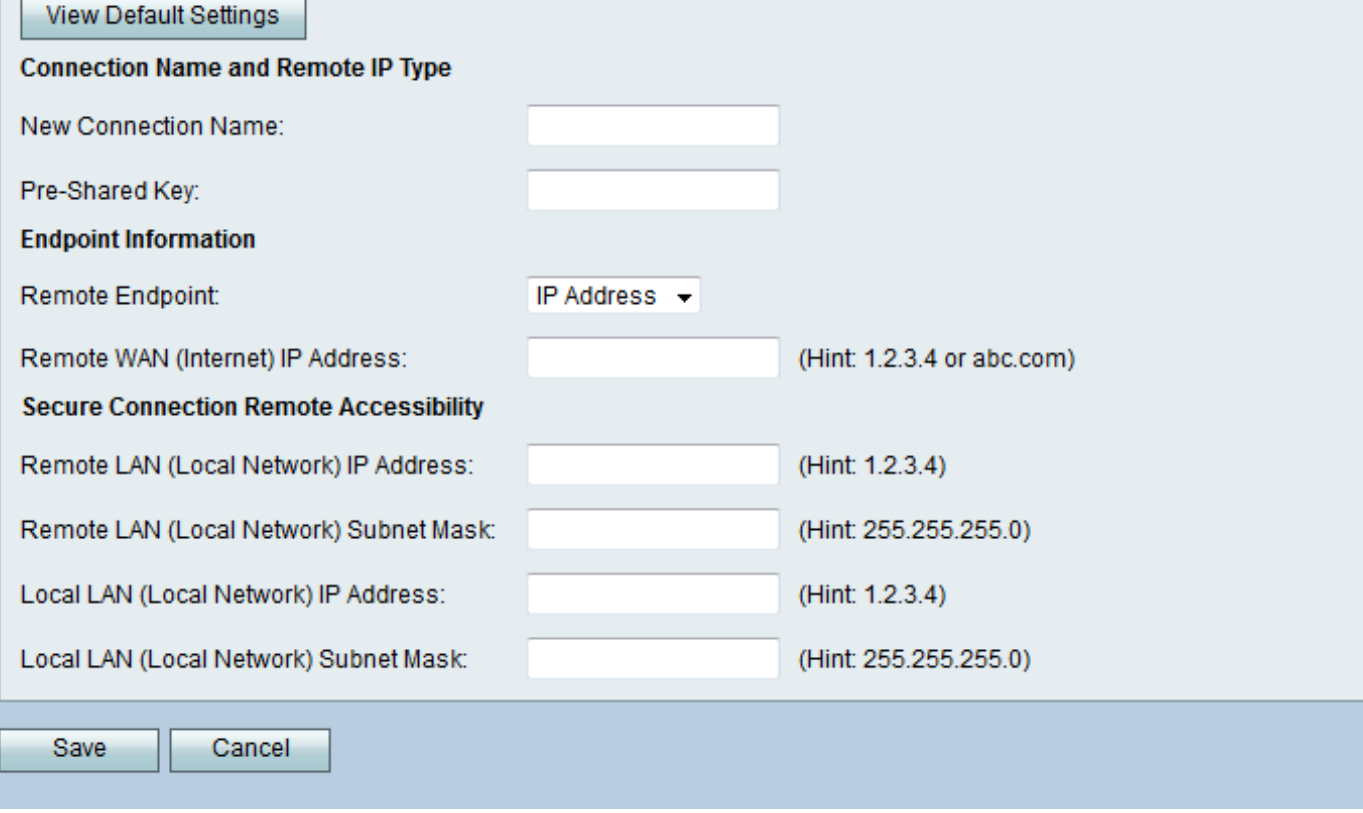

步驟2.按一下View Default Settings按鈕檢視基本VPN設定的預設值。

### **About Basic VPN Setup**

∼

The basic VPN setup sets most parameters to defaults as proposed by the VPN Consortium (VPNC), and assumes a Pre-shared Key, which greatly simplifies setup. After creating the policies through the Basic VPN Setup, you can always update the parameters through the Policies menu

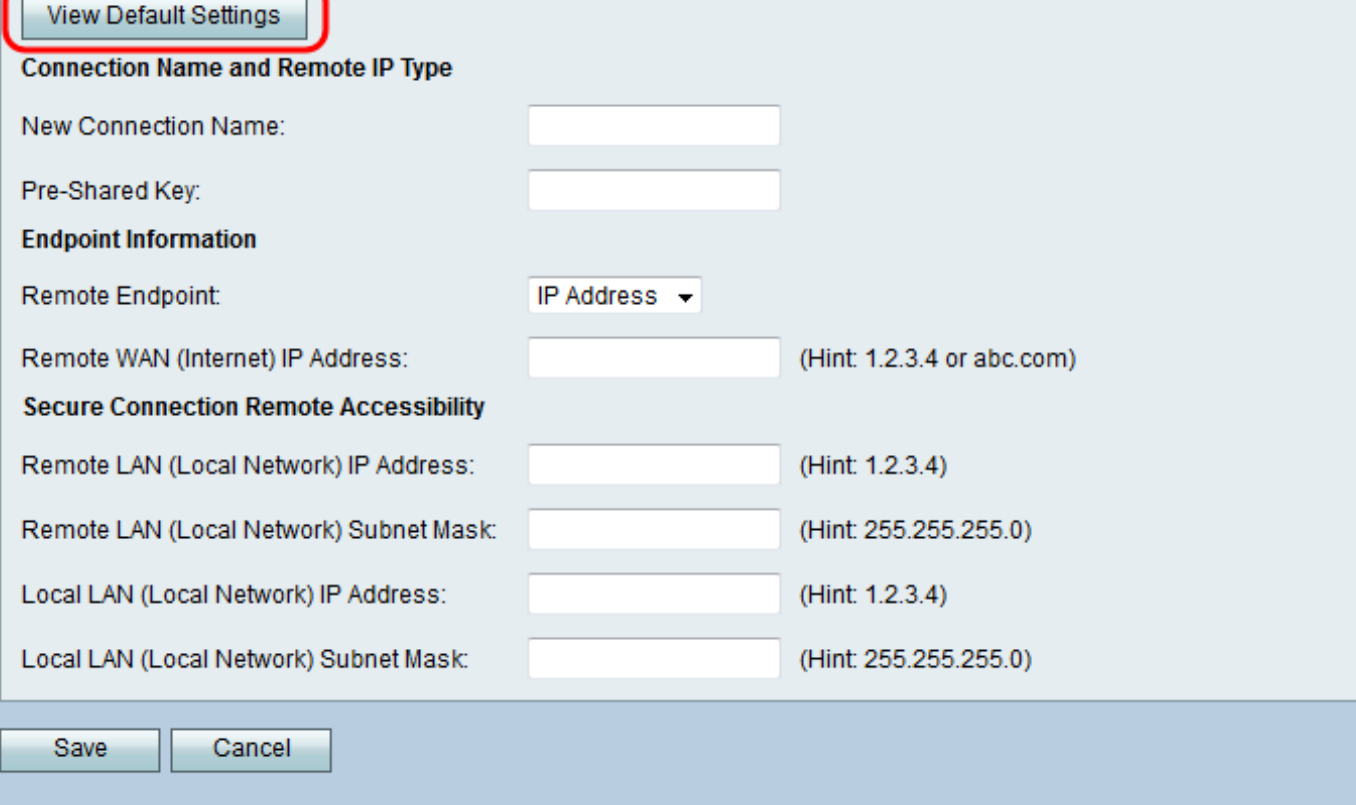

「基本VPN設定」頁面顯示預設設定:

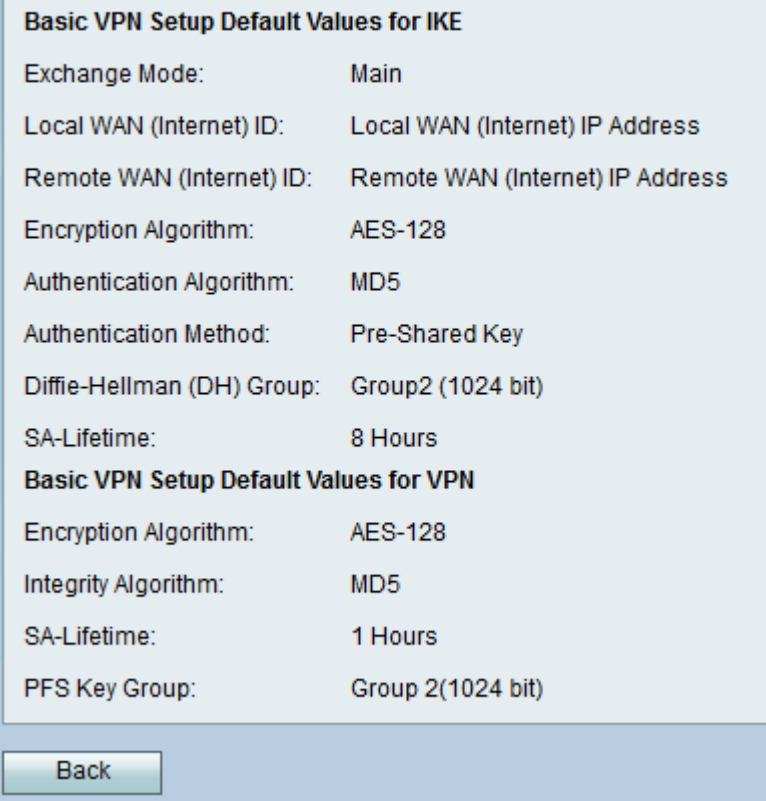

# 步驟3.按一下Back按鈕返回到Basic VPN Setup視窗。

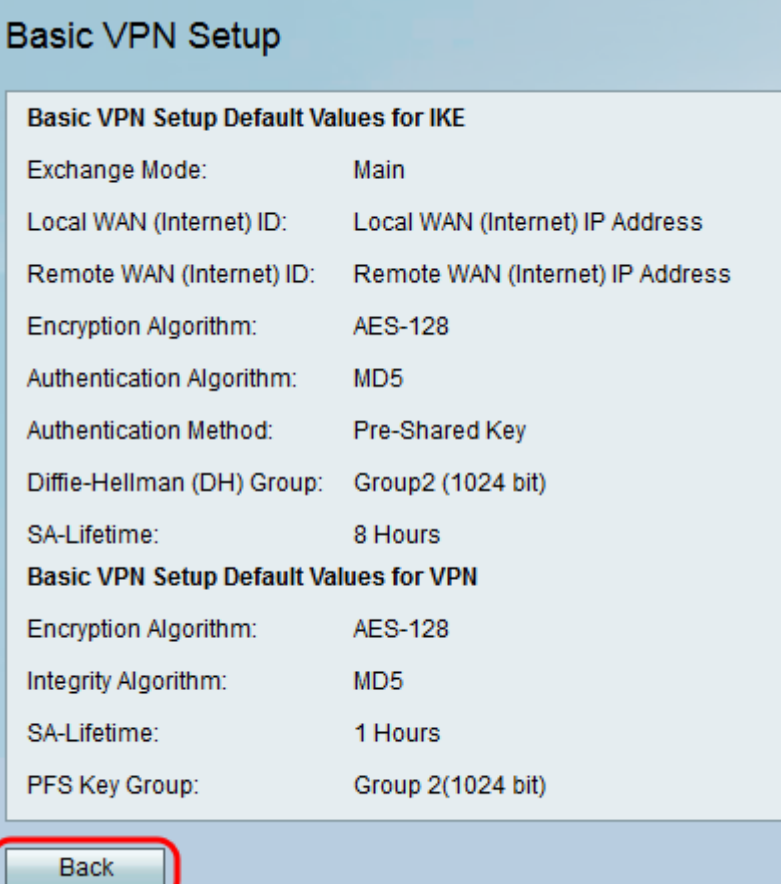

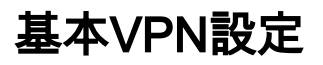

### 步驟1.使用路由器配置實用程序選擇VPN >站點到站點IPSec VPN >基本VPN設定。Basic VPN Setup頁面開啟:

### **Basic VPN Setup**

#### **About Basic VPN Setup**

The basic VPN setup sets most parameters to defaults as proposed by the VPN Consortium (VPNC), and assumes a Pre-shared Key, which greatly simplifies setup. After creating the policies through the Basic VPN Setup, you can always update the parameters through the Policies menu-

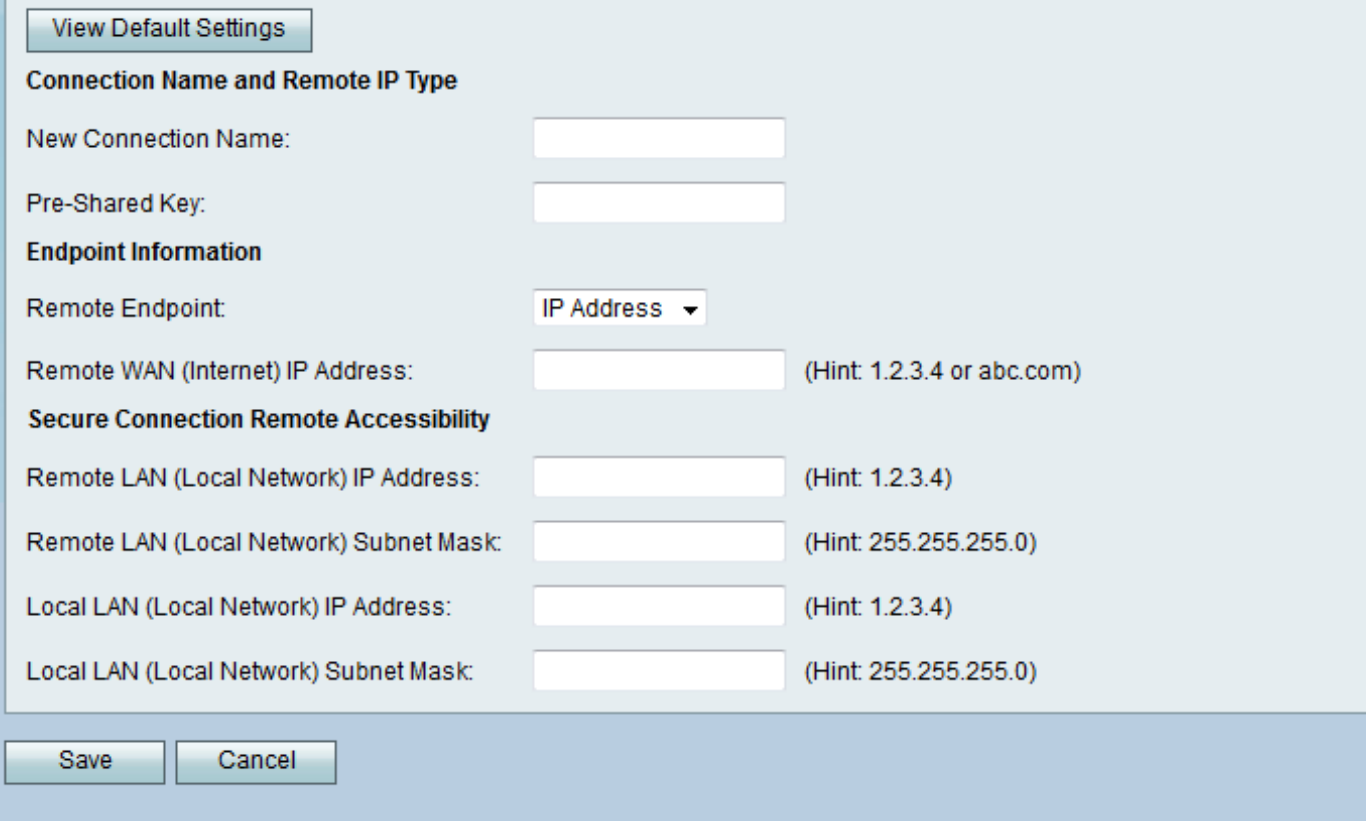

步驟2.在New Connection Name (新連線名稱) 欄位中輸入連線名稱。此名稱將用於管理, 對 VPN的操作沒有影響。

#### **About Basic VPN Setup**

 $\circ$ 

The basic VPN setup sets most parameters to defaults as proposed by the VPN Consortium (VPNC), and assumes a Pre-shared Key, which greatly simplifies setup. After creating the policies through the Basic VPN Setup, you can always update the parameters through the Policies menu

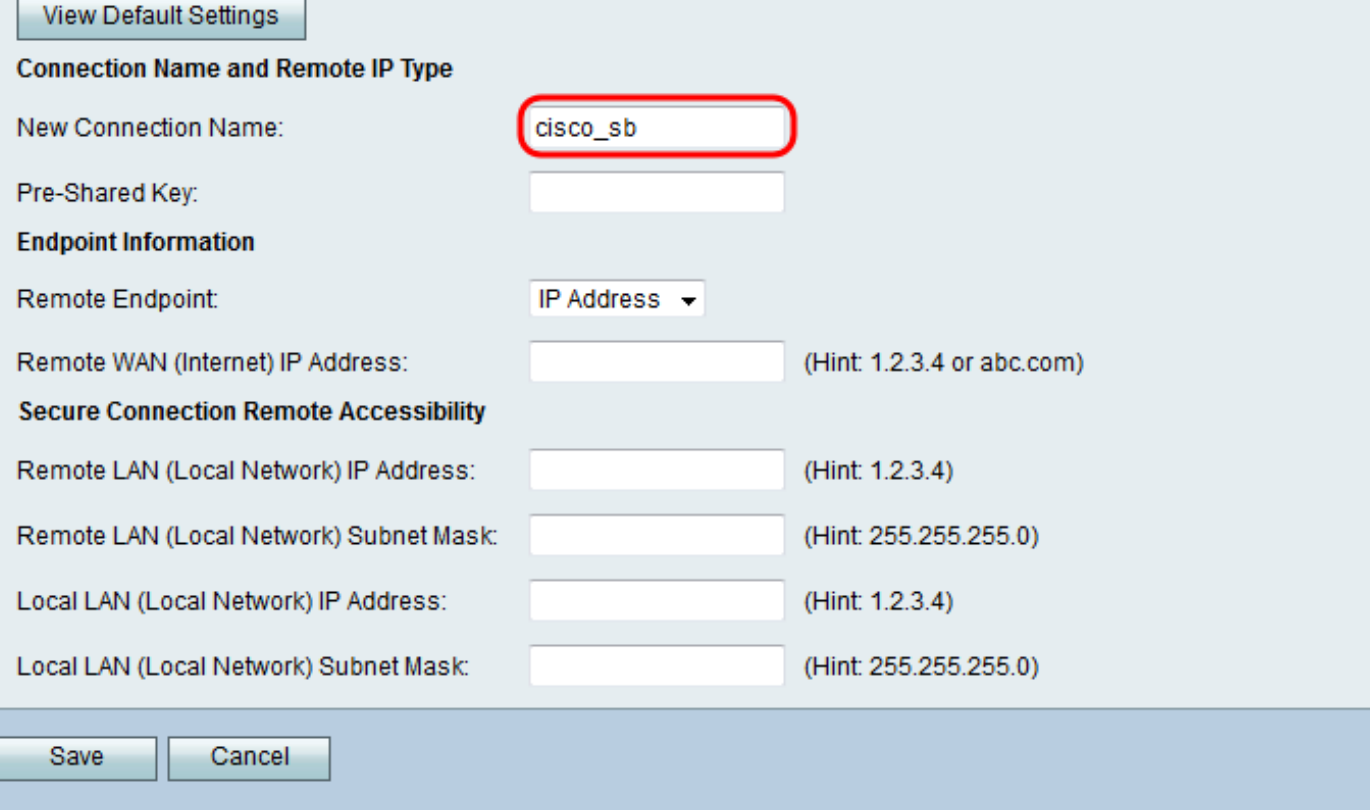

步驟3.在Pre-Shared Key欄位中輸入預共用密鑰。VPN客戶端或網關需要此金鑰才能建立VPN連線

#### **About Basic VPN Setup**

The basic VPN setup sets most parameters to defaults as proposed by the VPN Consortium (VPNC), and assumes a Pre-shared Key, which greatly simplifies setup. After creating the policies through the Basic VPN Setup, you can always update the parameters through the Policies menu-

#### View Default Settings

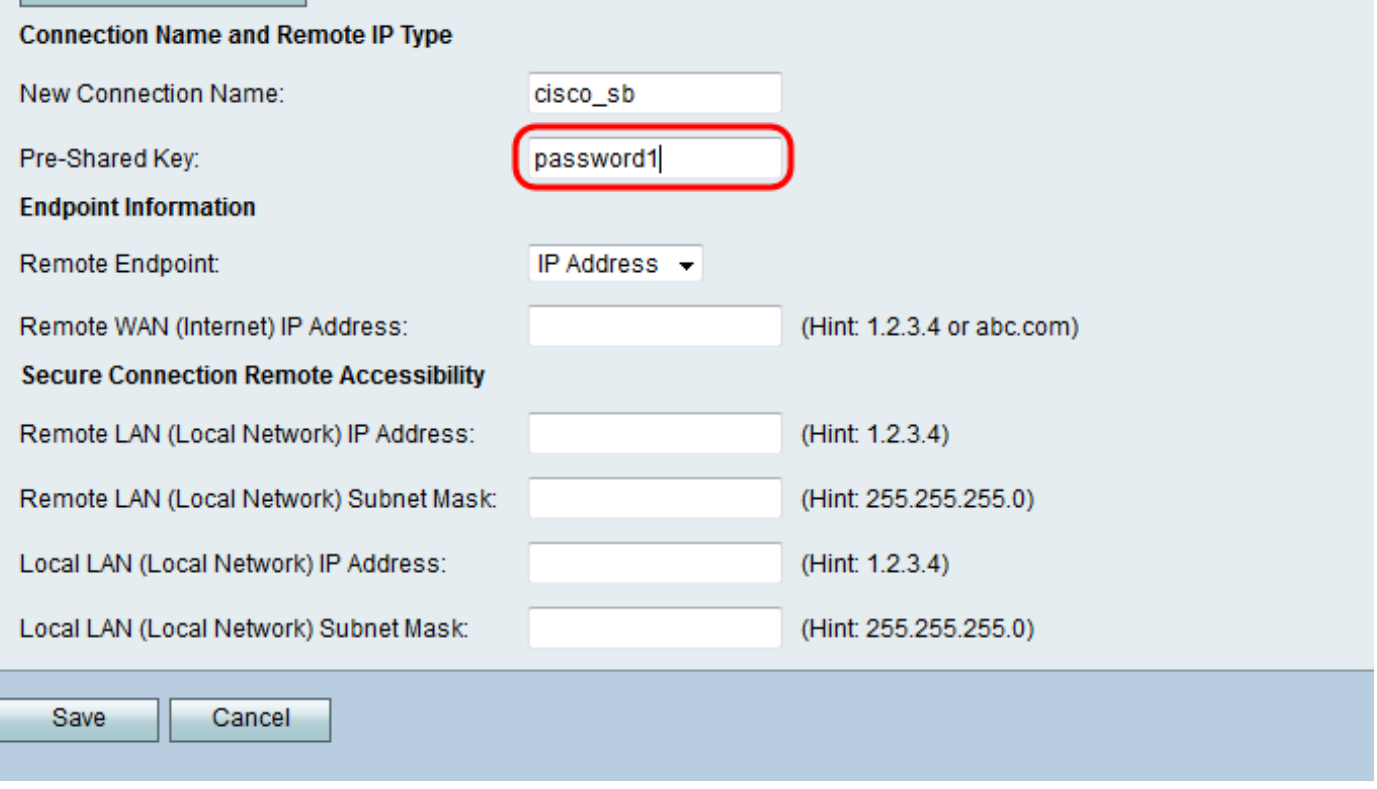

步驟4.在「Remote Endpoint」下拉選單中,選擇IP Address或FQDN作為遠端網關用於建立連線的 ————<br>地址型別。

#### **About Basic VPN Setup**

The basic VPN setup sets most parameters to defaults as proposed by the VPN Consortium (VPNC). and assumes a Pre-shared Key, which greatly simplifies setup. After creating the policies through the Basic VPN Setup, you can always update the parameters through the Policies menu

#### **View Default Settings**

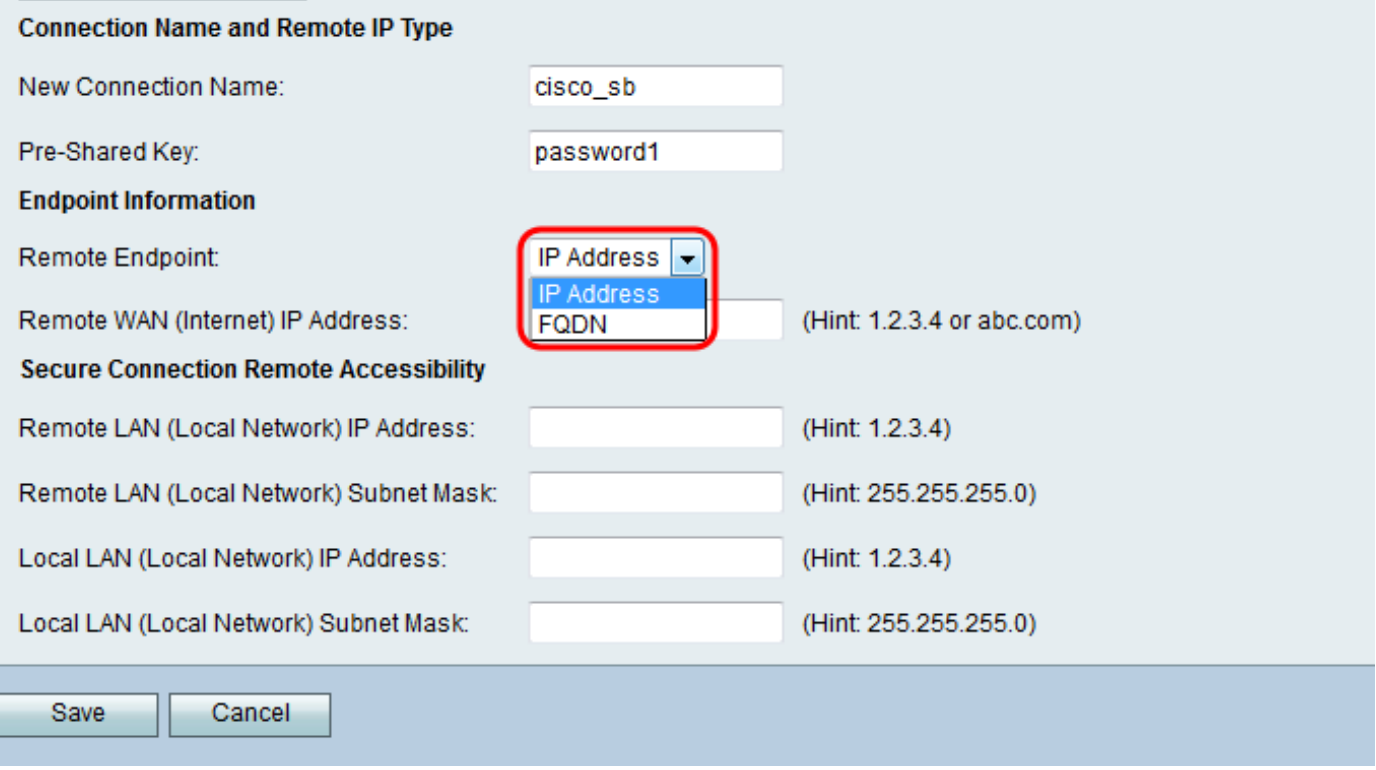

可用選項定義如下:

- IP地址 由句點分隔的唯一數字字串,用於標識使用Internet協定通過網路進行通訊的每台電 腦。
- FQDN(完全限定域名) Internet、特定電腦或特定主機的完整域名。FQDN由兩部分組成 :主機名和域名。例如,假設郵件伺服器的FQDN可能是mymail.companyname.org。主機名為 mymail,主機位於域companyname.org中。

步驟5.根據您在步驟4中所做的選擇,在Remote WAN(Internet)IP Address欄位中輸入IP地址或 FQDN。

#### **About Basic VPN Setup**

The basic VPN setup sets most parameters to defaults as proposed by the VPN Consortium (VPNC), and assumes a Pre-shared Key, which greatly simplifies setup. After creating the policies through the Basic VPN Setup, you can always update the parameters through the Policies menu

#### View Default Settings

![](_page_8_Picture_22.jpeg)

步驟6.在Remote LAN(Local Network)IP Address和Remote LAN(Local Network)Subnet Mask欄位 中輸入遠端LAN的IP地址和子網掩碼。

#### **About Basic VPN Setup**

The basic VPN setup sets most parameters to defaults as proposed by the VPN Consortium (VPNC), and assumes a Pre-shared Key, which greatly simplifies setup. After creating the policies through the Basic VPN Setup, you can always update the parameters through the Policies menu

#### **View Default Settings**

### **Connection Name and Remote IP Type**

![](_page_9_Picture_35.jpeg)

### 步驟7.在Local LAN(Local Network)IP Address和Local LAN(Local Network)Subnet Mask欄位中輸 入本地LAN的IP地址和子網掩碼。

![](_page_9_Picture_36.jpeg)

### 步驟8.按一下Save以儲存設定。

### **Racio VDN Sotur**

![](_page_10_Picture_12.jpeg)

# 檢視與本文相關的影片……

按一下此處檢視思科的其他技術對話

### 關於此翻譯

思科已使用電腦和人工技術翻譯本文件,讓全世界的使用者能夠以自己的語言理解支援內容。請注 意,即使是最佳機器翻譯,也不如專業譯者翻譯的內容準確。Cisco Systems, Inc. 對這些翻譯的準 確度概不負責,並建議一律查看原始英文文件(提供連結)。